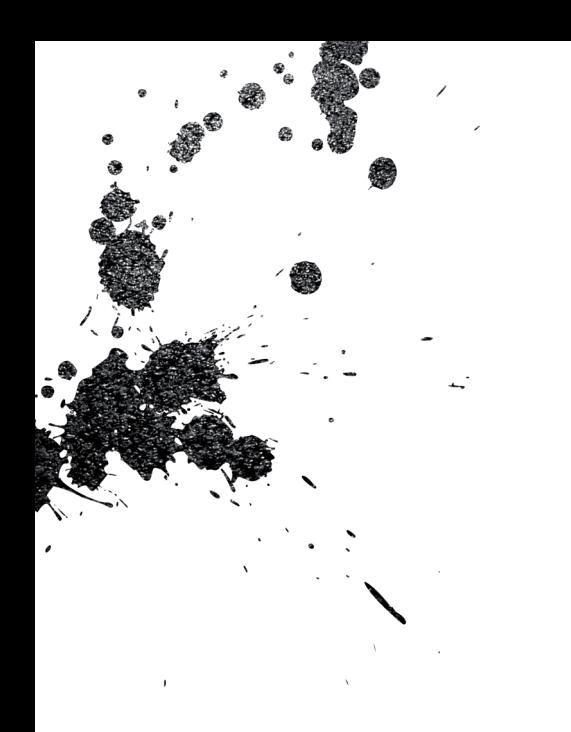

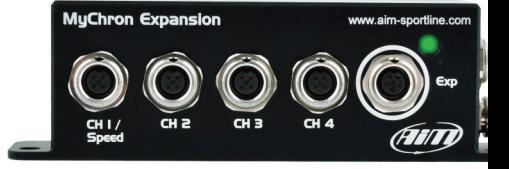

# MyChron Expansion

USER GUIDE

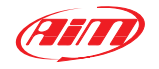

Made in Italy

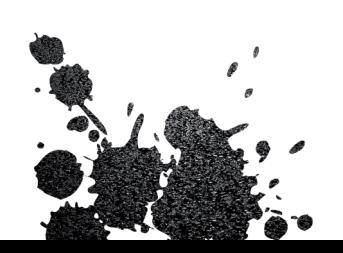

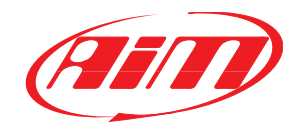

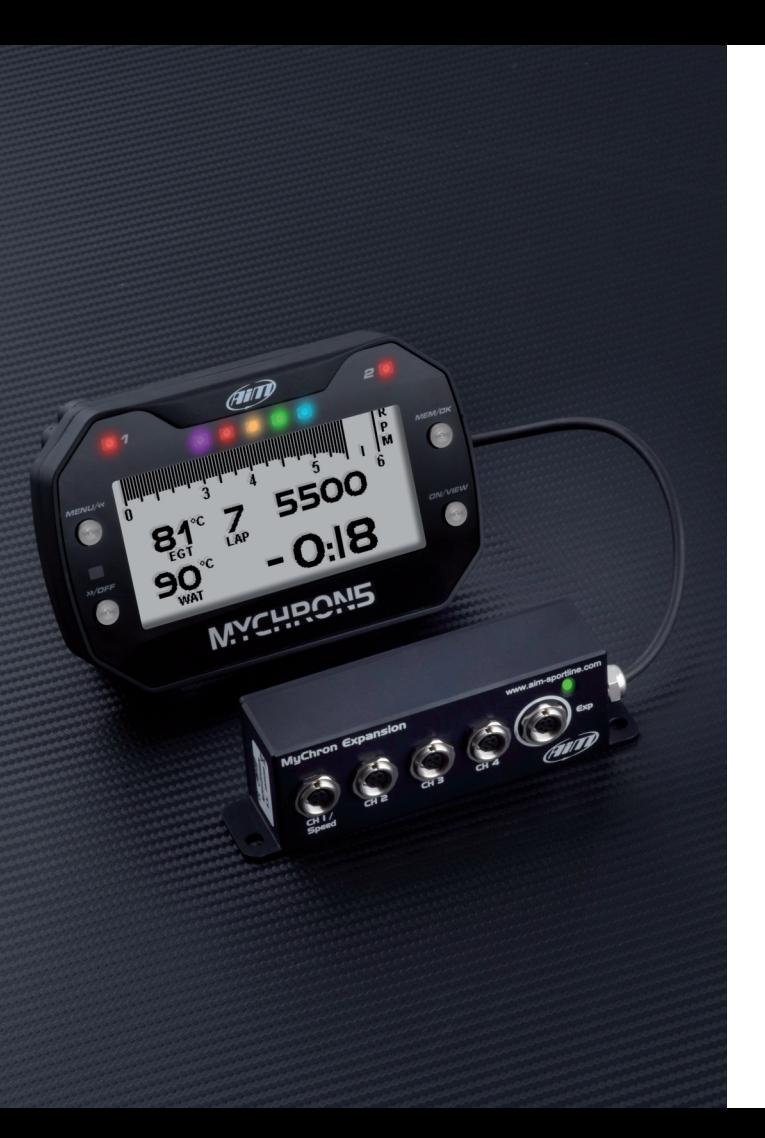

# **MyChron5 and MyChron Expansion**

This user manual explains how to use AiM MyChron Expansion with your MyChron5.

Firmware release from 1.24.14 or higher.

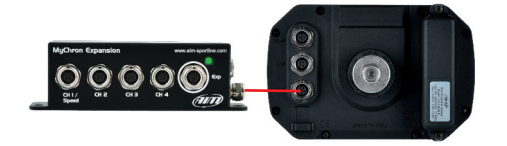

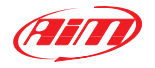

## **MyChron Expansion analog inputs**

MyChron Expansion has 4 inputs, that can be connected to these sensors:

- $\blacksquare$  Throttle potentiometer
- Brake potentiometer
- $\blacksquare$  Water temperature thermo resistance
- $\blacksquare$  Speed sensors
- $\blacksquare$  Steering angle potentiometers
- Generic 0-100% sensors
- Brake pressure sensors
- Gas valve (AiM power valve)
- Wheel temperature sensors
- Generic 0-5V sensors

Each enabled channel is recorded at 20 Hz.

After having connected a MyChron Expansion you need to configure MyChron5 in order to manage the sensors.

The steps to follow are:

n choose the sensor connected to each channel

 $\blacksquare$  if necessary, configure the sensor, setting the proper parameters

 $\blacksquare$  if necessary, calibrate the sensors

 $\blacksquare$  configure the display custom page(s) where the information coming from the sensors will be shown.

 $\blacksquare$  Channel 1 and 2 can also be connected to a digital speed sensor.

# **MyChron configuration**

• Connect AiM MyChron Expansion to your MyChron5 • Press "MENU" –> "Config Params"

• in "Config Params" page press "Expansion Setup" icon.

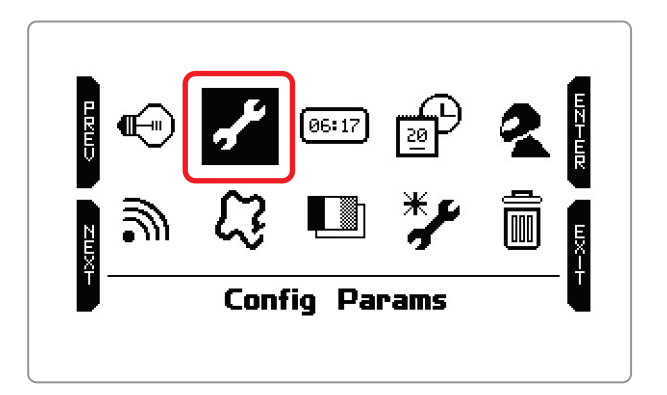

• Press "ENTER"

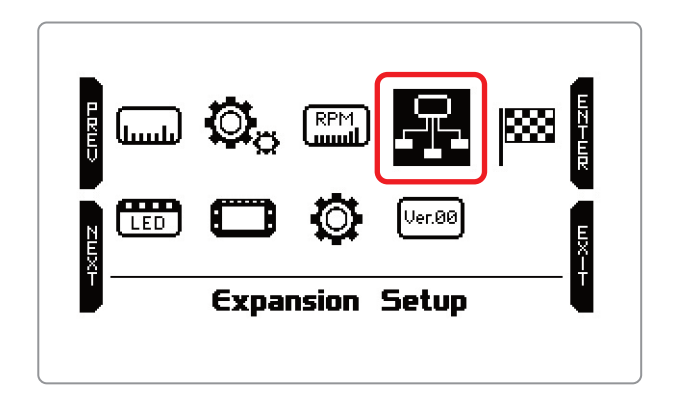

Pressing "ENTER" you reach this page.

Then you need to select the sensor type and other parameters possibly required.

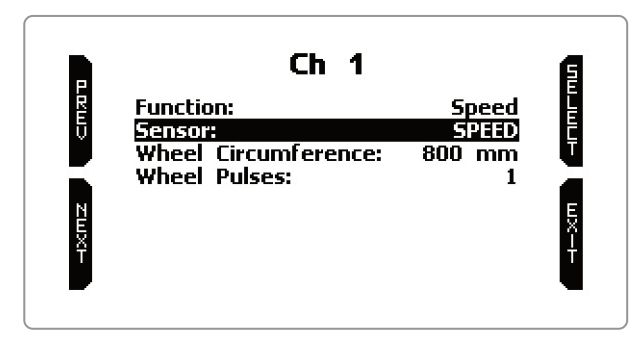

When all channels have been set you are prompted to "Channels Setup" page, that now shows all the sensors you set.

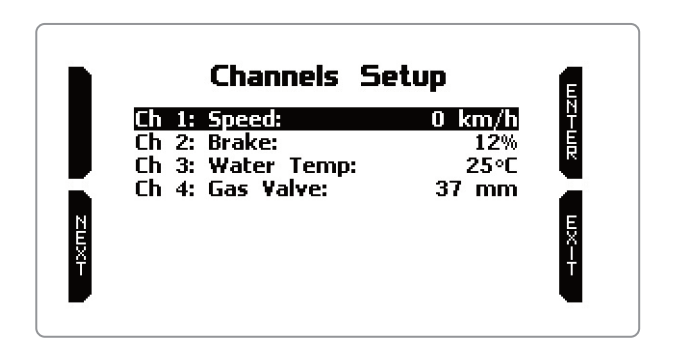

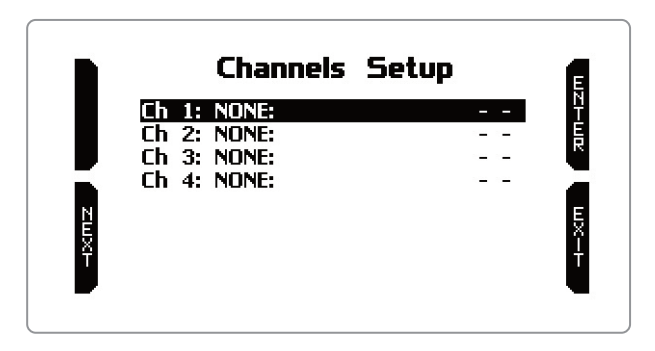

Press "ENTER" to set each channel function (i.e. speed)

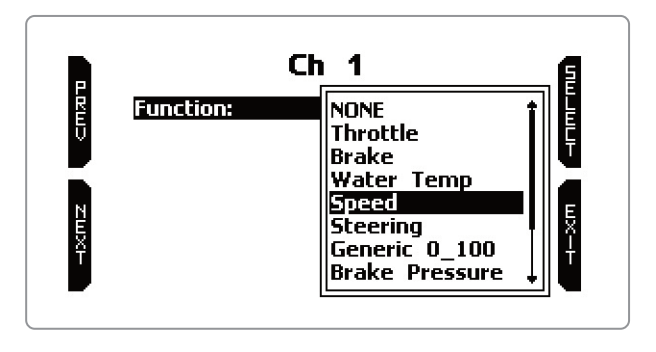

Selecting a sensor that needs to be calibrated "CALIB" pushbutton appears.

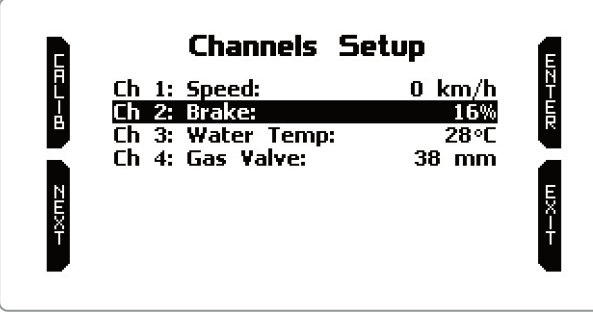

Push it, follow the instructions prompted on MyChron5 display and press "SAVE".

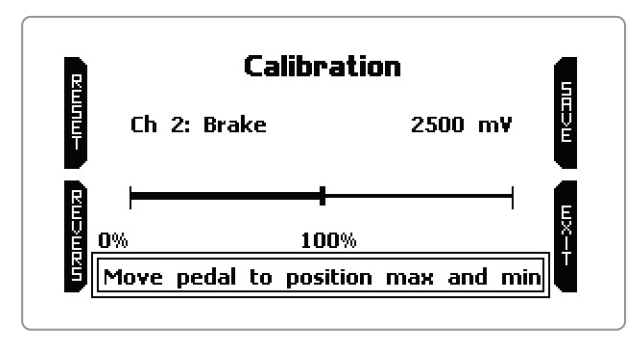

Press "Exit" twice to return to the new page with "Config Params" icon selected.

#### **Display Setup**

Once MyChron Expansion channels are set you can also show them on MyChron5 custom pages.

In "Config Params" page scroll until "Display setup" icon and press"Enter."

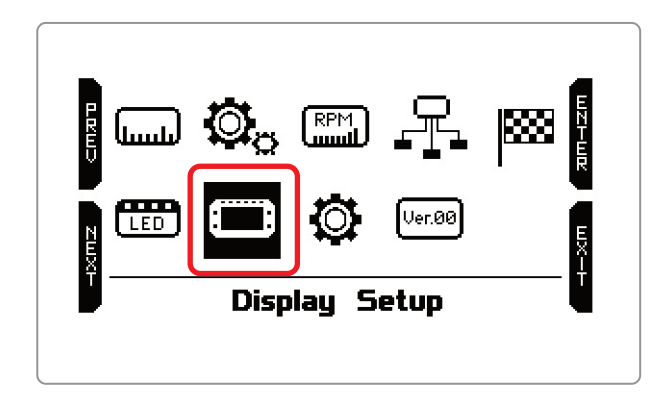

Select the Custom page where to show MyChron Expansion channels (i.e. Custom 1).  $\blacksquare$  Enable the page **Press "CONFIG"** 

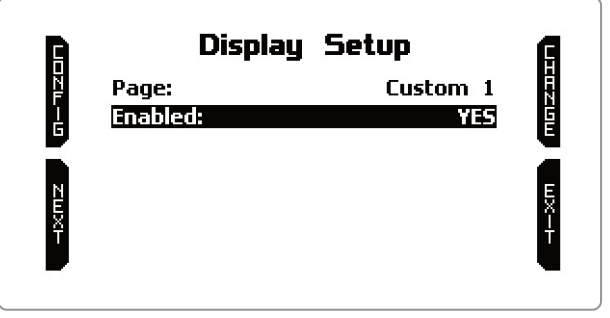

## **Display Setup**

Entering the Custom page you see RPM Bar graph on top and four fields set as None:

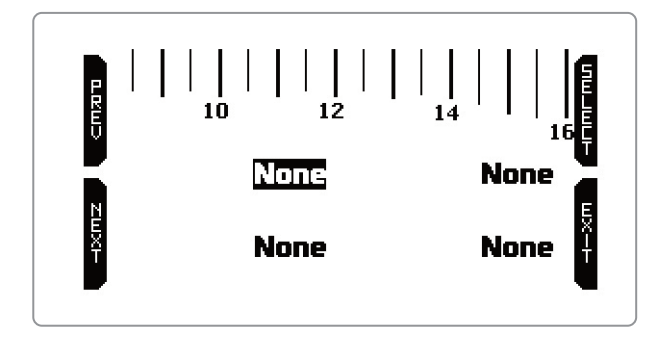

■ Three fields can be set only as measure field  $\blacksquare$  Place the function you want to show in the field you prefer

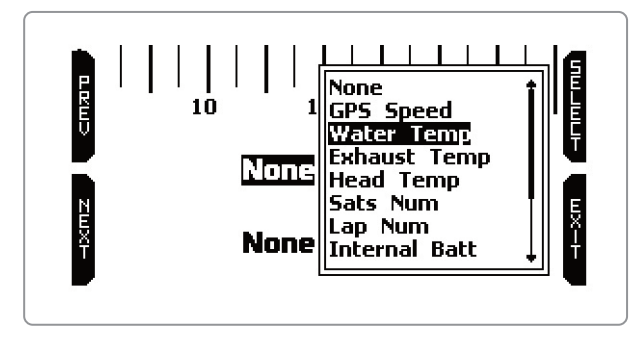

 $\blacksquare$  The fourth field – bottom right – can be set either as lap time or as measure field. Lap time options are shown top of the list – see below

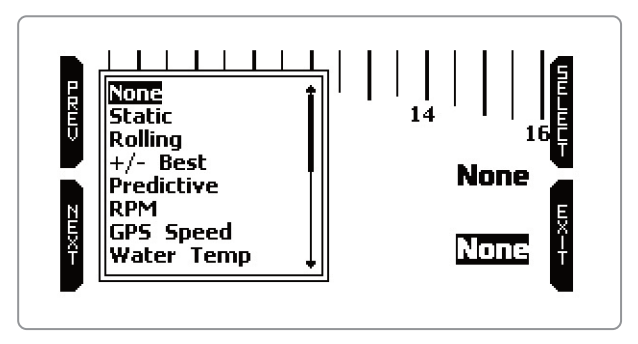

**n** Once all fields set press "EXIT"

#### **Network Information**

To know the firmware version of your MyChron Expansion go to "Config Params" page and press "System Info":

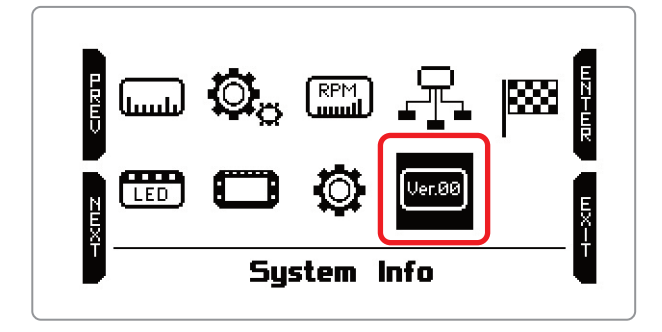

In "System Info" page:

Select "NetInfo" option as here below **Press "ENTER"** 

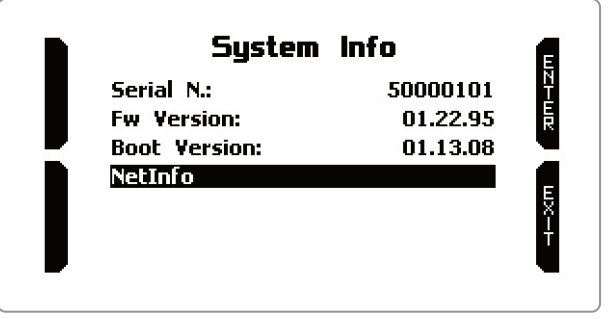

#### **Network Information**

Network information page shows all expansions connected to your gauge as well as their serial number and firmware version.

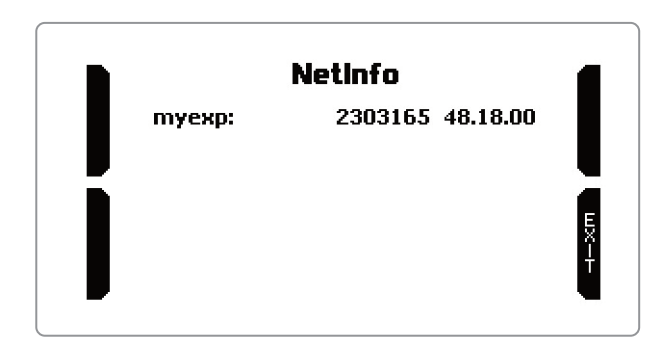

#### **Technical specifications**

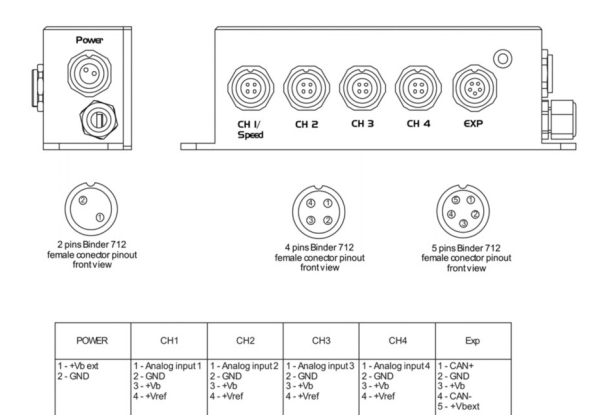

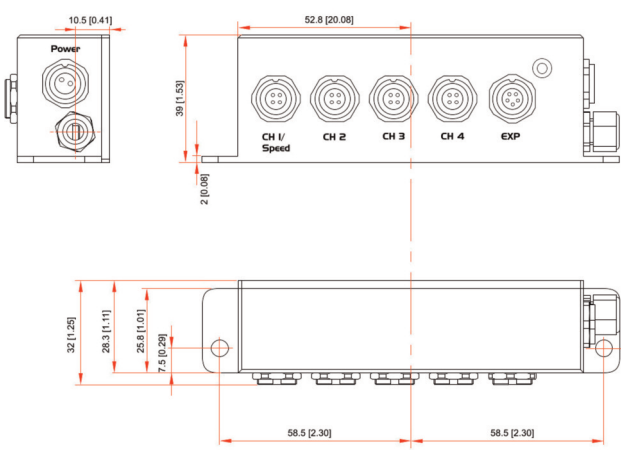

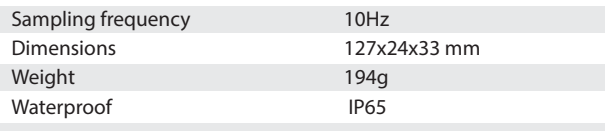

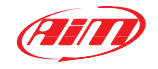